# **GMK LOGISTICS**

# CUSTOMER WEB PORTAL

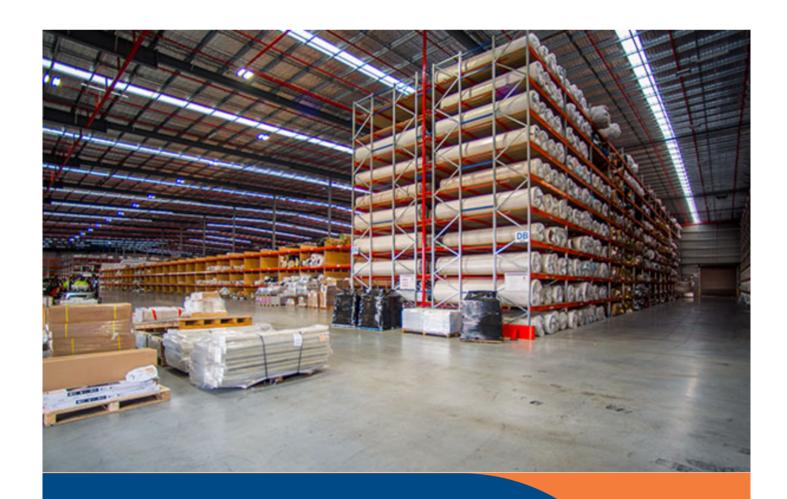

# WAREHOUSE

V3.0 - MAY 2022

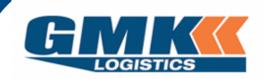

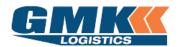

# **Customer Document**

# Table of Contents

| Logging into the Customer Portal     | 2  |
|--------------------------------------|----|
| Manage your Settings – User Defaults | 4  |
| Create Order                         | 5  |
| Revision Table:                      | 10 |

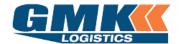

**Customer Document** 

### **Logging into the Customer Portal**

Navigate to the GMK Logistics website: <a href="www.gmklogistics.com.au">www.gmklogistics.com.au</a>
 (Please ensure you are using Google Chrome as your web browser.)
 Click on Customer Login

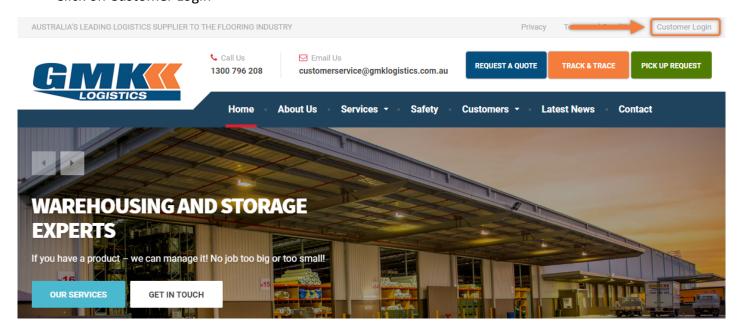

#### Click Proceed to Customer Login

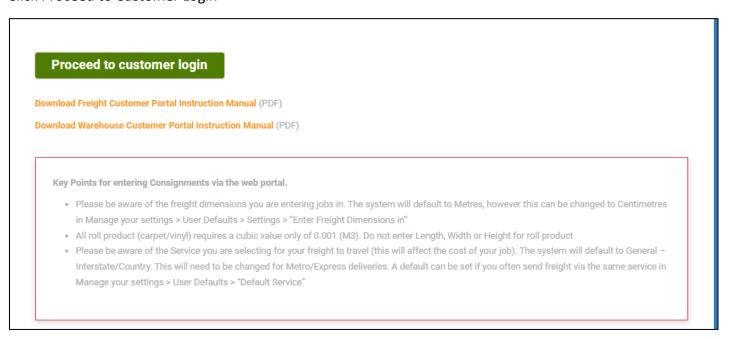

2. Enter the Username and Password that has been provided to you

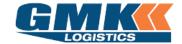

**Customer Document** 

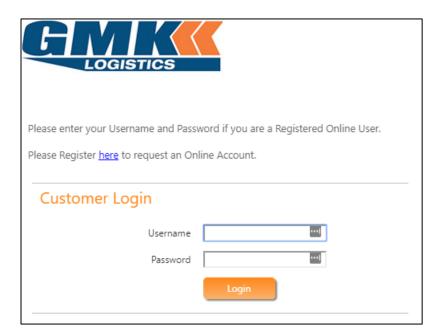

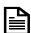

**Note**: If you need multiple logins created, please contact <u>it@gmklogistics.com.au</u> *Visible icons may differ for some users.* 

3. The Warehouse Menu will appear as below:

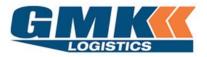

Welcome **Summer Logistics** [ <u>Log Out</u> ]

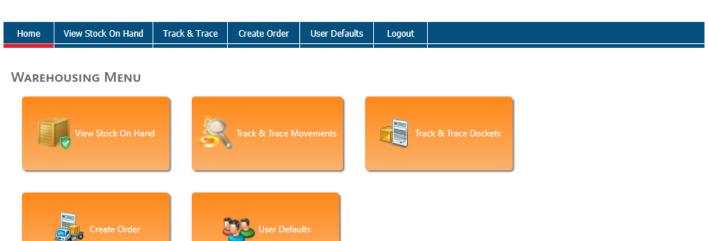

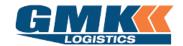

**Customer Document** 

# **Manage your Settings – User Defaults**

1. Click on the 'User Defaults' Icon from the Warehouse Menu.

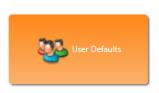

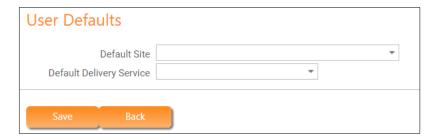

Default Site Select the Warehouse site from which majority of your orders will be

picked from

Default Delivery Service Select a delivery service that applies to majority of your Warehouse

orders.

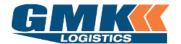

**Customer Document** 

#### **Create Order**

1. Click on 'Create Order' from the Warehouse Menu.

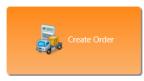

There are 7 sections to complete as shown below, labelled A to F.

Refer to the following pages for details required for each section

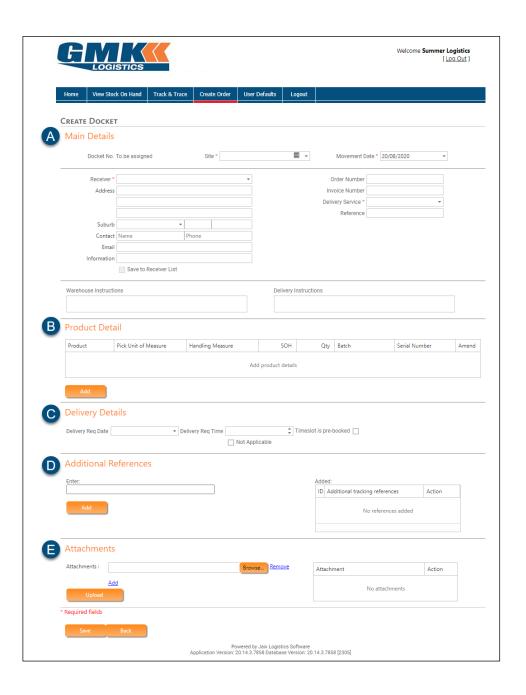

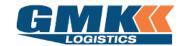

#### **Customer Document**

#### A. MAIN DETAILS

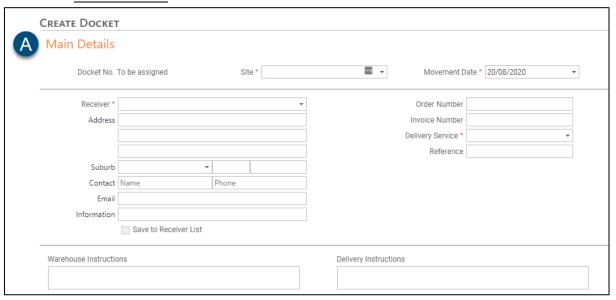

#### \*The below fields should be entered if appropriate

Docket No A unique auto-generated number that will populate after the order has been saved

Site This is the Warehouse that you would like your stock picked from. A default can be

set as per the "Manage your settings - User Defaults" section

Movement Date This will default to today's date and is the consignment creation date

Receiver Enter the required Receiver Name. Alternatively, begin typing and your set receiver

list will appear for you to select from. You can select "Save to Receiver List" to save

time on future Data Entry

Address The address where the freight will be delivered once picked from the warehouse

Suburb The Suburb where the freight will be delivered. Once selected this will default the

State & Postcode

Order Number This is the customer's order number and will appear on the warehouse pick slip and

on the transport consignment note\*

Invoice Number This will appear on the Warehouse Pick slip\*

Delivery Service This is the service that the freight will be transported (General/Express)

Reference This will appear on the warehouse Pick slip\*

Warehouse Instructions These will appear on the Warehouse Pick Slip

Delivery Instructions These will appear on the Con note and should include contact details of the receiver

(name and contact number)

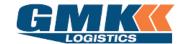

#### **Customer Document**

#### B. PRODUCT DETAIL

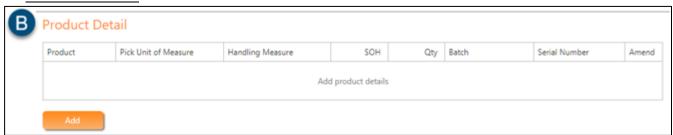

Product A drop down box will display all product codes that exist for the customer (Code &

Description)

Pick Unit of Measure This will populate once a product code has been selected and will show how the

product exists in our system (ie - pallet or roll)

Handling Measure This will populate for roll product only and will display the unit the product is

recorded in (metres)

SOH This will show the current Stock on Hand of the selected product

Qty This is where you enter the quantity of the product that you wish to order

Batch This can be entered for both Roll and Pallet product if you need to order from a

specific batch

Serial This is to only be entered for Roll product and is unique to each roll

Amend Once the line has been entered, you will have the option to update (add the line)

or delete to re-enter the information

#### C. DELIVERY DETAILS

\*The below is not mandatory

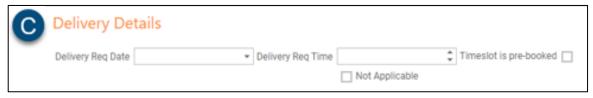

Delivery Req Date Enter the date the freight is required to be delivered

Delivery Req Time If time specific, enter the time the freight is required to be delivered,

otherwise leave blank

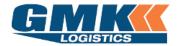

**Customer Document** 

#### D. ADDITIONAL REFERENCES

\*The below is not mandatory

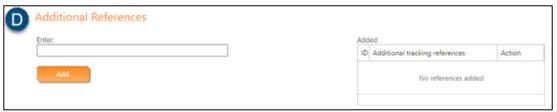

Enter any additional details here. These will display in the additional tracking references to the right. A consignment note can be tracked by these references as well as the consignment note number

#### E. ATTACHMENTS

\*The below is not mandatory

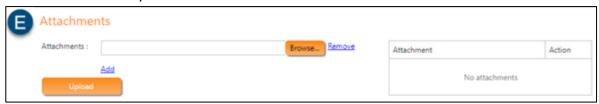

Browse to select the attachment. Once found, click to upload. Attachments will be displayed on the right-hand side

2. Once all the above information has been entered for your order, select Save

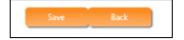

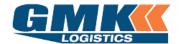

### **Customer Document**

3. Your order will receive an allocated 'Docket Number' which you can use to track throughout the life of the Warehouse Order and Transport Con note

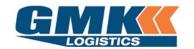

Welcome **Summer Logistics** [ <u>Log Out</u> ]

| Home                               | View Stock On Hand                                                                         | Track & Trace | Create Order     | User Defaults | Logout |  |               |  |
|------------------------------------|--------------------------------------------------------------------------------------------|---------------|------------------|---------------|--------|--|---------------|--|
|                                    |                                                                                            |               |                  |               |        |  |               |  |
| Docke                              | DOCKET HAS BEEN CREATED SUCCESSFULLY                                                       |               |                  |               |        |  |               |  |
| Your Dock                          | our Docket Number <b>SUM14</b> has been created for <b>22/09/2020</b> at Sydney warehouse. |               |                  |               |        |  |               |  |
| Docke                              | Docket Number SUM14                                                                        |               |                  |               |        |  |               |  |
| Charge to Account Summer Logistics |                                                                                            |               |                  |               |        |  |               |  |
| Receiver Name Blue Beach           |                                                                                            |               |                  |               |        |  |               |  |
| Address 1 Sunset Road              |                                                                                            |               |                  |               |        |  |               |  |
| GREGORY HILLS, NSW 2557            |                                                                                            |               |                  |               |        |  |               |  |
| Order Number                       |                                                                                            |               |                  |               |        |  |               |  |
| Invoice Number                     |                                                                                            |               |                  |               |        |  |               |  |
| Delivery Service LOG               |                                                                                            |               |                  |               |        |  |               |  |
| Reference                          |                                                                                            |               |                  |               |        |  |               |  |
| Product [                          | Detail                                                                                     |               |                  |               |        |  |               |  |
| Product                            | Pick Unit of                                                                               | Measure       | Handling Measure | Quantity      | Batch  |  | Serial Number |  |
| FR70                               | Carton                                                                                     |               |                  | 20.000        |        |  |               |  |
| 20.000                             |                                                                                            |               |                  |               |        |  |               |  |
|                                    |                                                                                            |               |                  |               |        |  |               |  |
|                                    |                                                                                            |               | _                |               |        |  |               |  |
| Create Another Order Done          |                                                                                            |               |                  |               |        |  |               |  |
|                                    |                                                                                            |               |                  |               |        |  |               |  |

Powered by Jaix Logistics Software Application Version: 20.14.6.2 Database Version: 20.14.6.2 [2306]

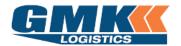

**Customer Document** 

# **Revision Table:**

| DATE     | VERSION<br>NUMBER | UPDATED<br>BY     | CHANGE APPLIED TO THE DOCUMENT              |
|----------|-------------------|-------------------|---------------------------------------------|
| 22/09/20 | V1                | Rachel Satara     | Original version                            |
| 17/11/21 | V2                | Carmen Buttenshaw | Revised login screen shot                   |
| 18/5/22  | V3                | Rachel Satara     | Updated Front Page, confirmed all processes |
|          |                   |                   |                                             |
|          |                   |                   |                                             |
|          |                   |                   |                                             |
|          |                   |                   |                                             |
|          |                   |                   |                                             |
|          |                   |                   |                                             |